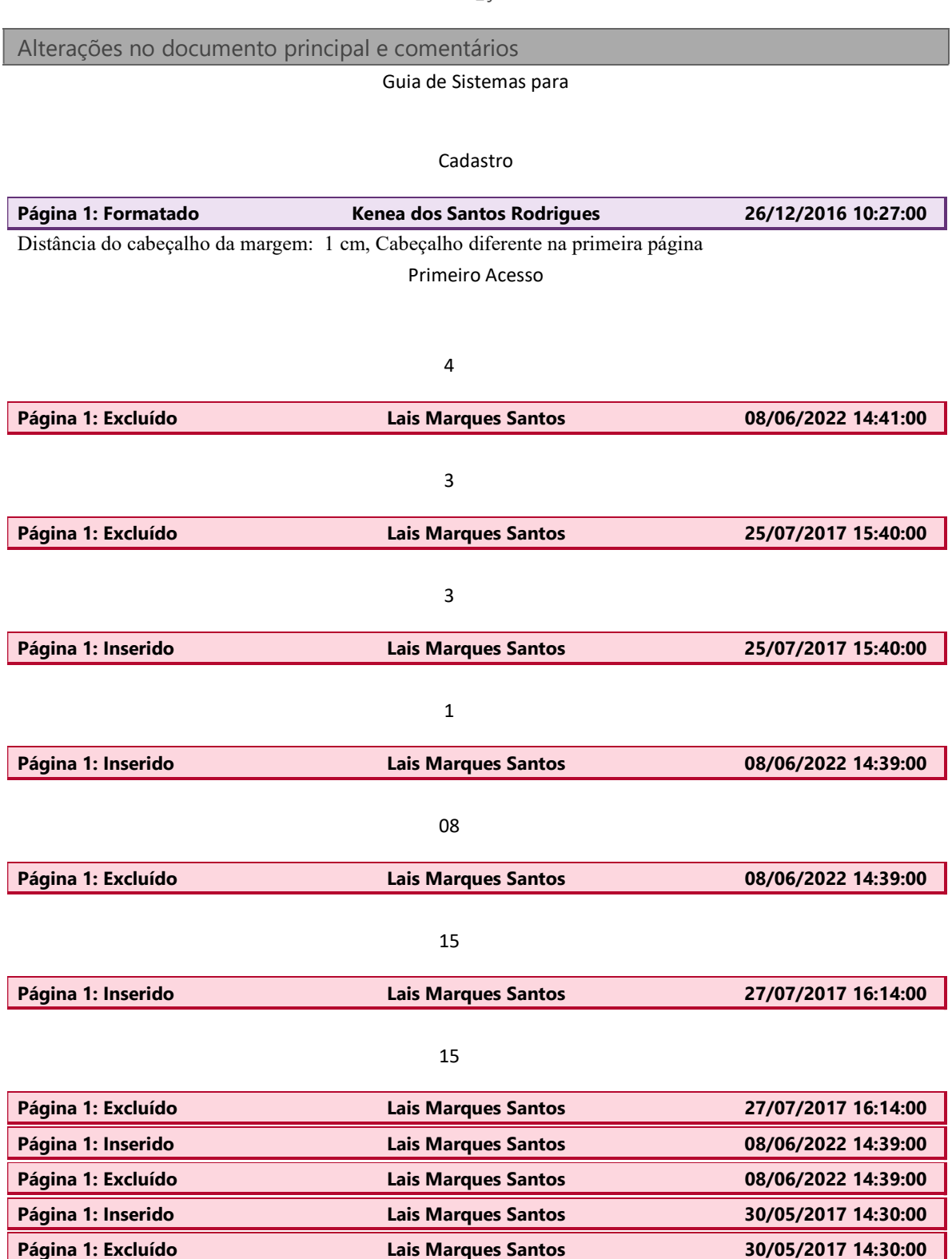

Guia de Sistemas - Primeiro Acesso de Usuário no SIG \_ junho2022

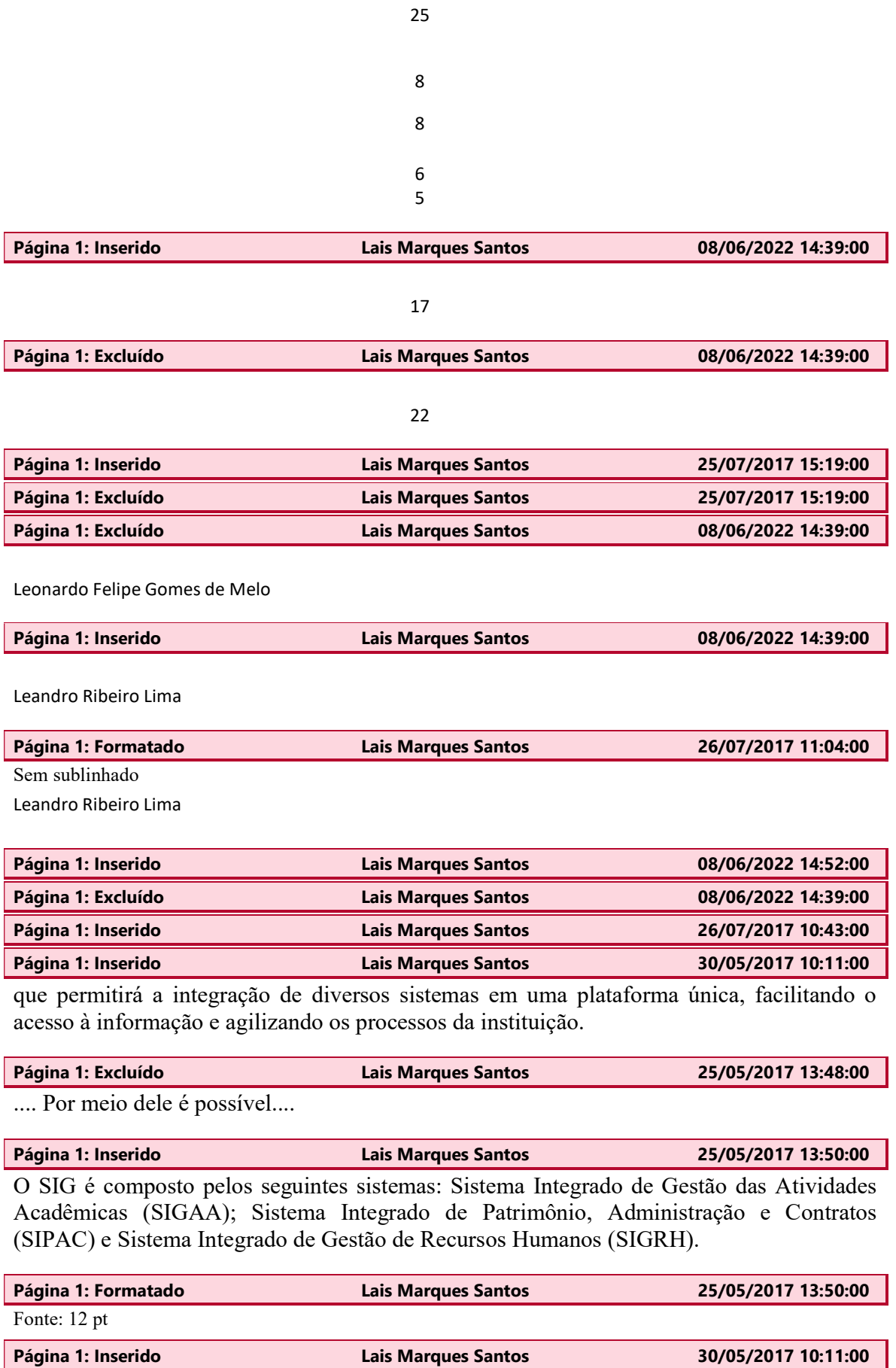

SIGAA

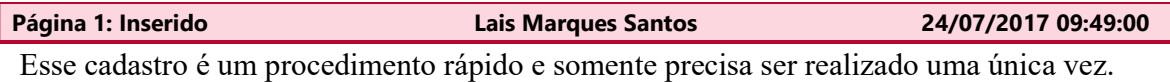

Página 1: Inserido Lais Marques Santos 25/05/2017 13:52:00

Para o primeiro acesso ao sistema, o servidor deve

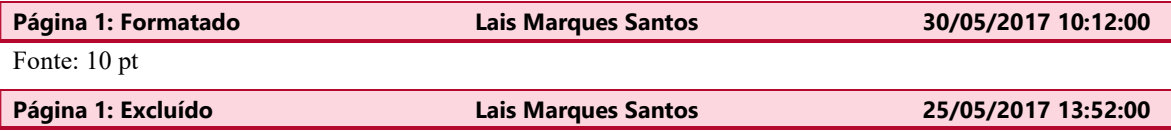

O acesso

Página 1: Inserido Lais Marques Santos 25/07/2017 15:25:00 realizar um cadastro inicial. O formulário de cadastro está disponível em link na tela inicial do Sistema SIG

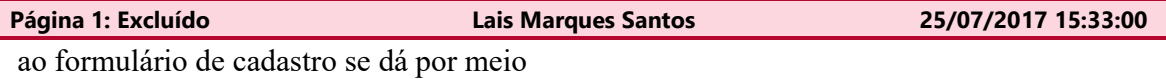

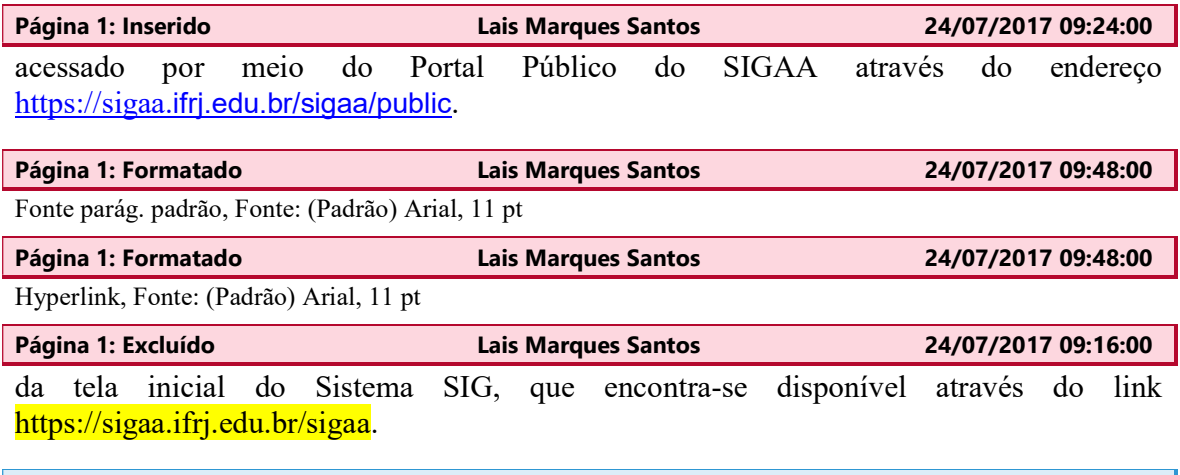

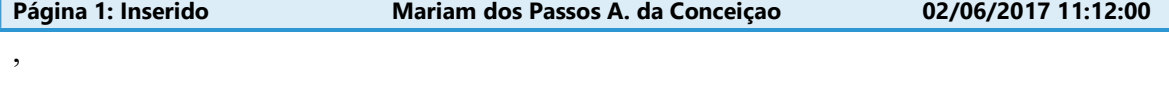

Página 1: Inserido Lais Marques Santos 24/07/2017 09:16:00

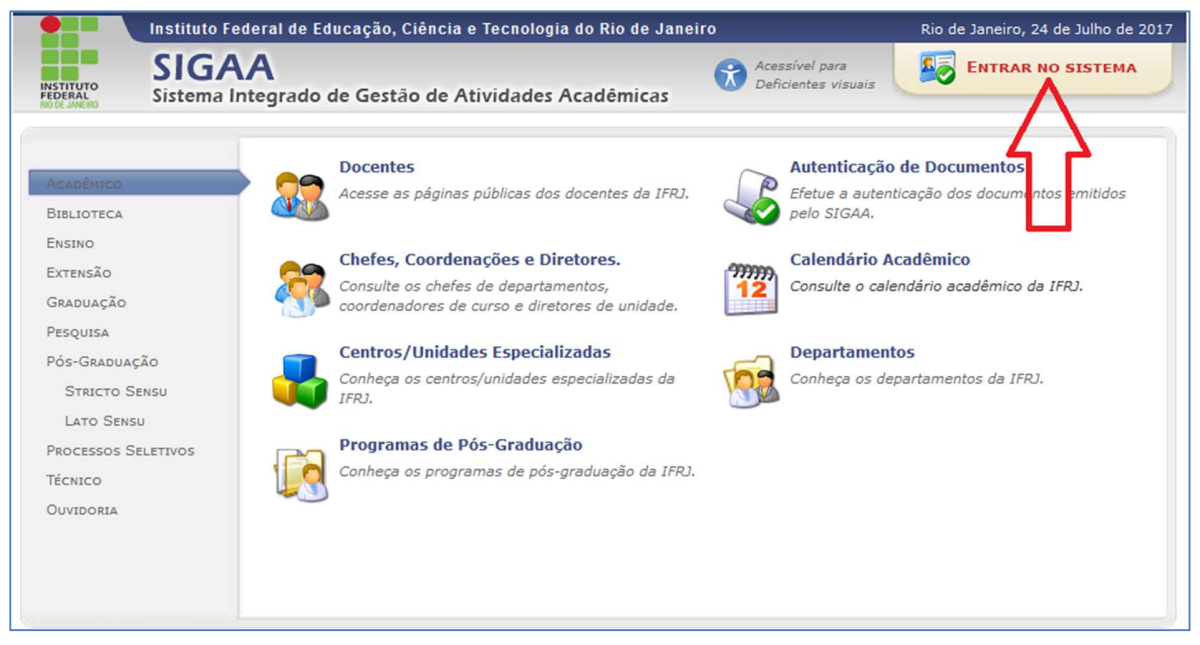

Figura 1 - Portal Público do SIGAA

Ao clicar em Entrar no Sistema é aberta a tela inicial do Sistema SIG, como

segue:

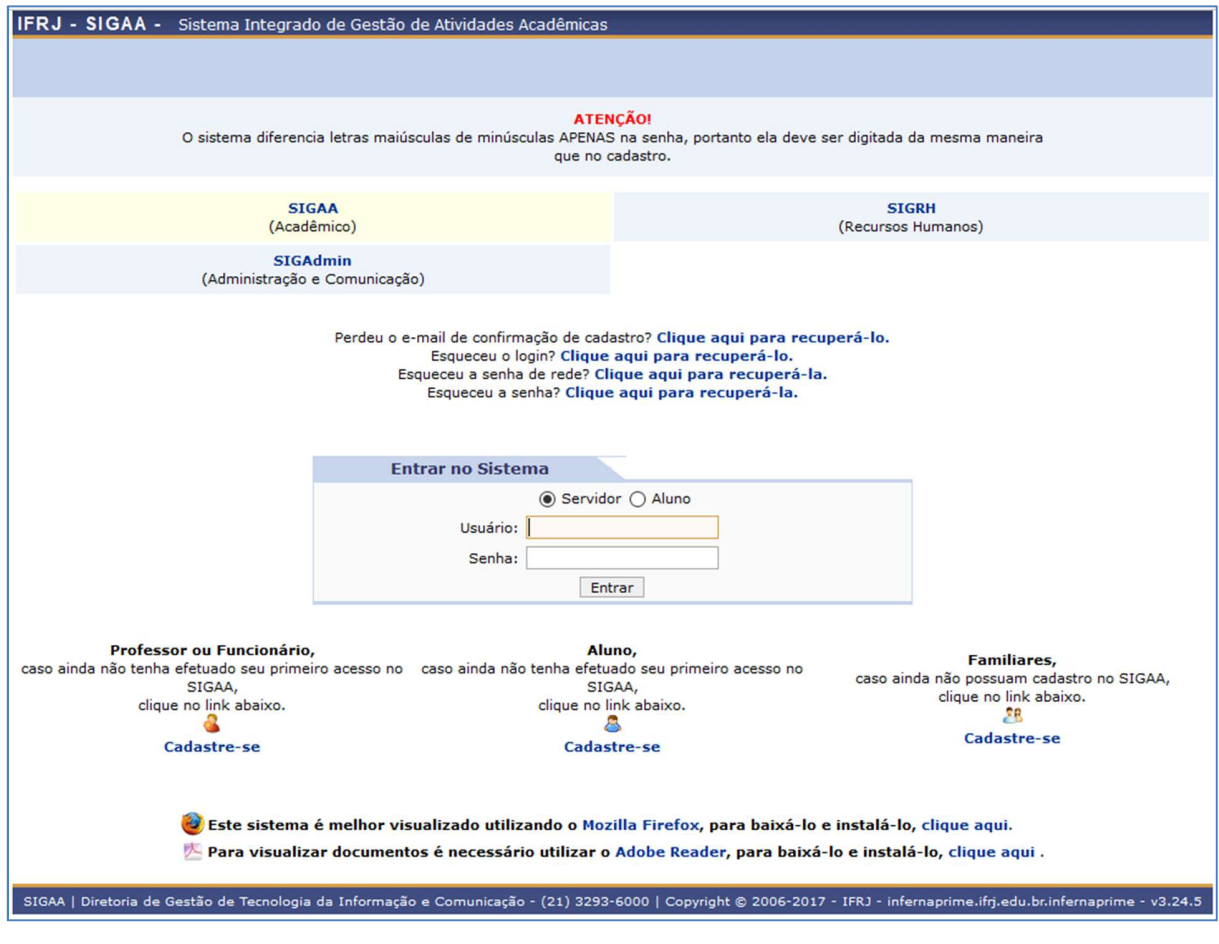

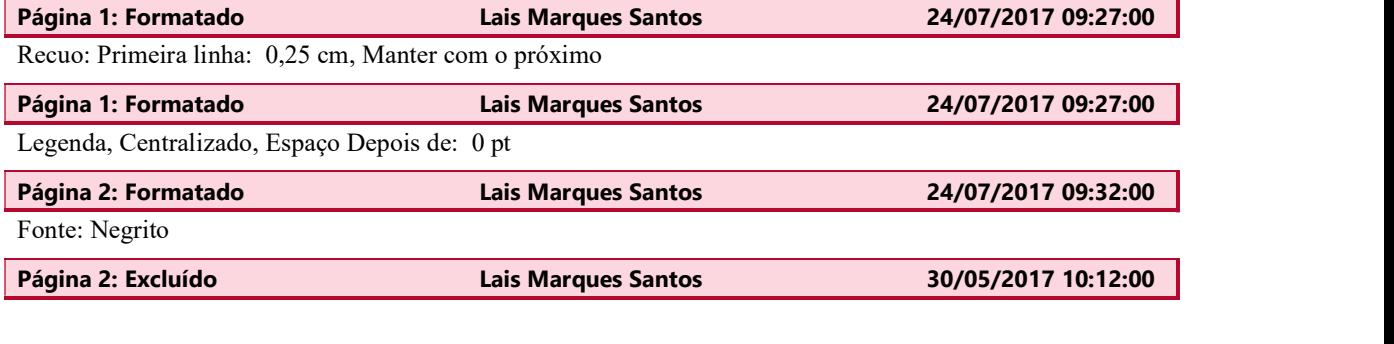

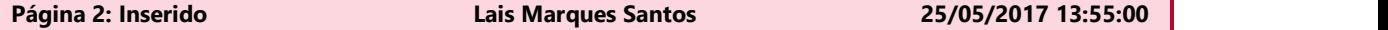

Figura 2 - Tela inicial do Sistema

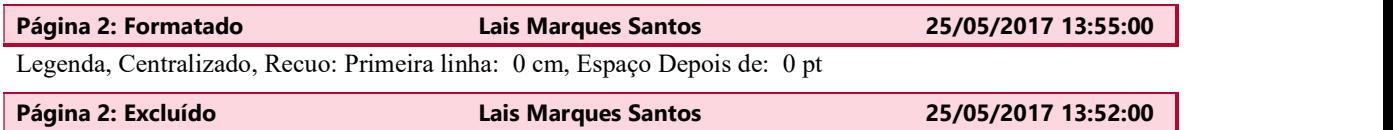

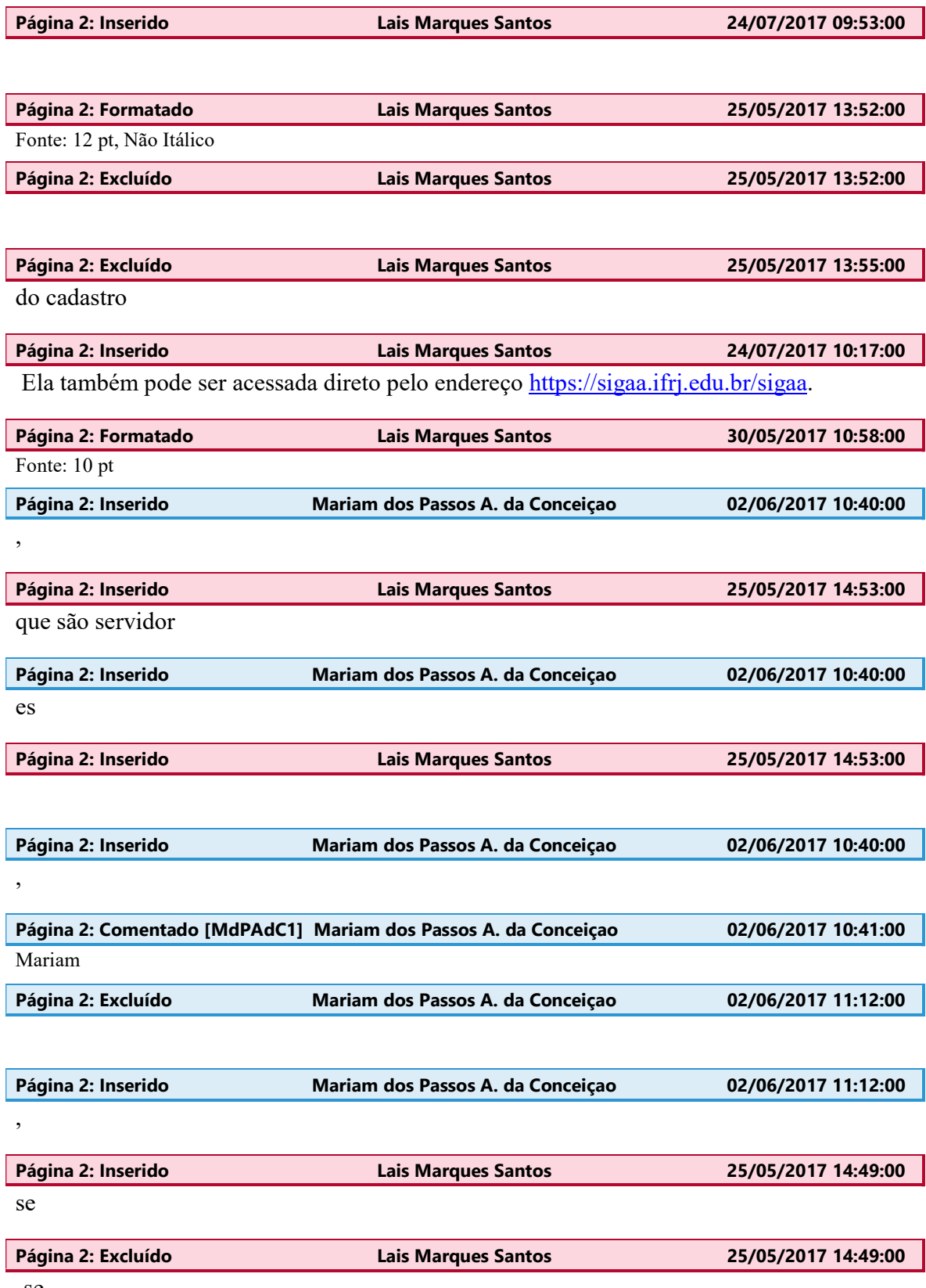

-se

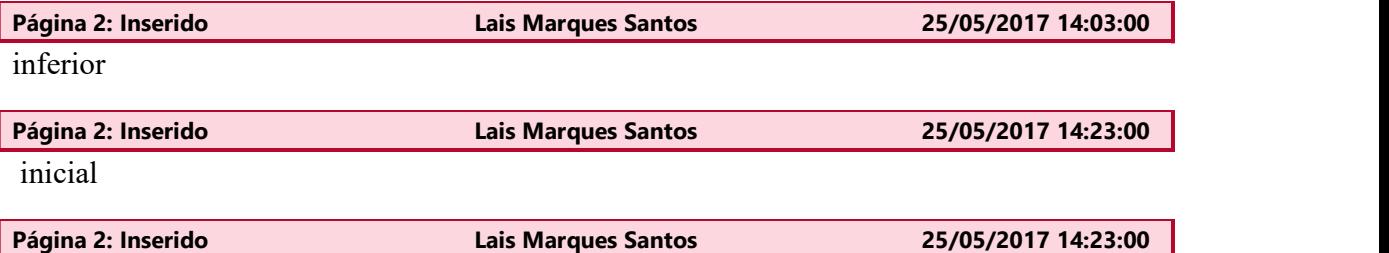

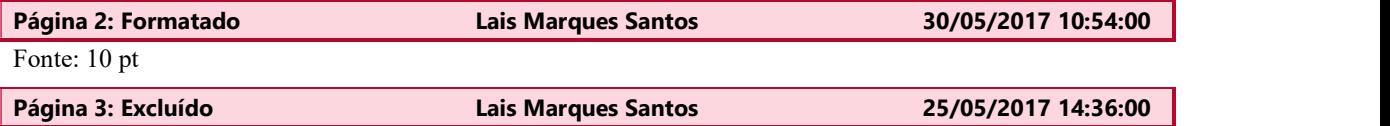

```
Página 3: Formatado Lais Marques Santos 30/05/2017 10:55:00
```
Centralizado, Recuo: Primeira linha: 0 cm, Manter com o próximo

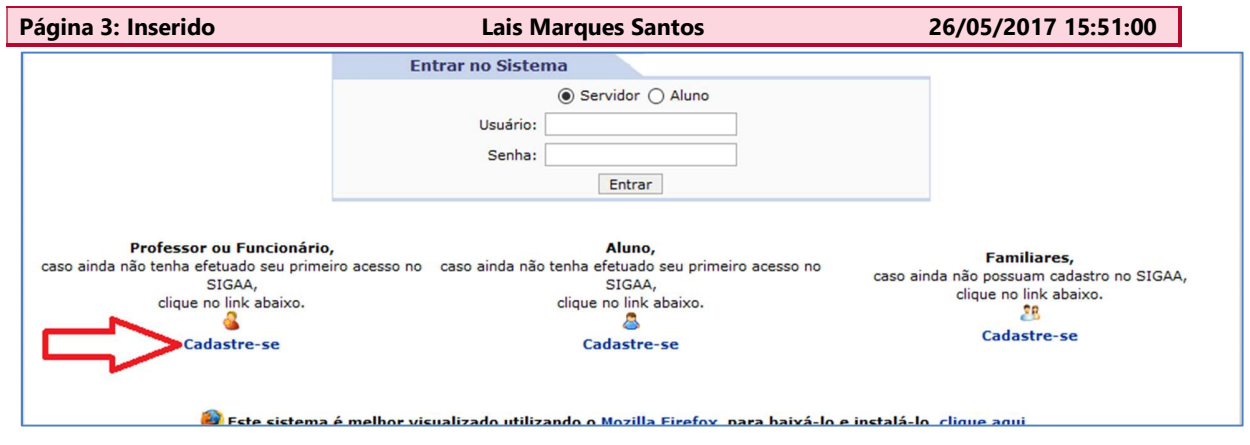

Figura 3- Link de acesso ao cadastro inicial de servidor

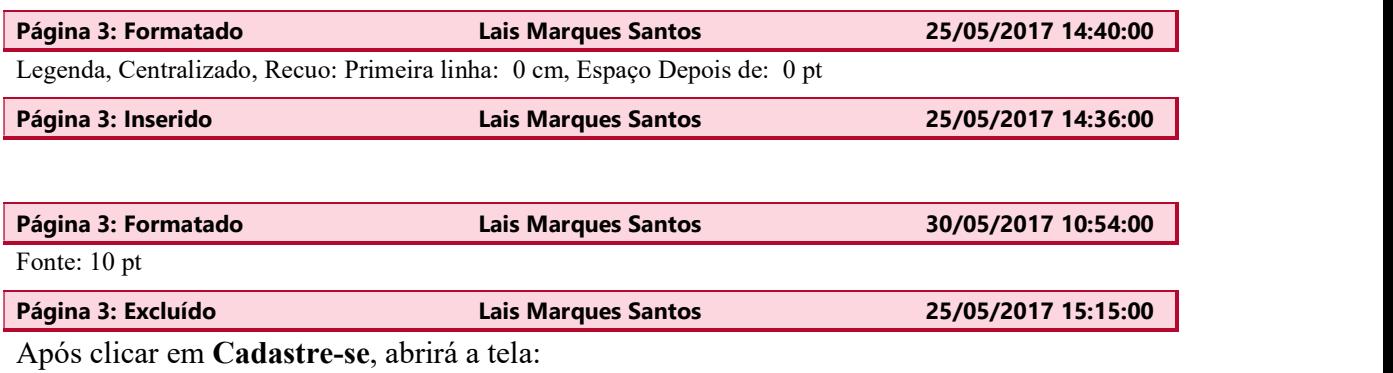

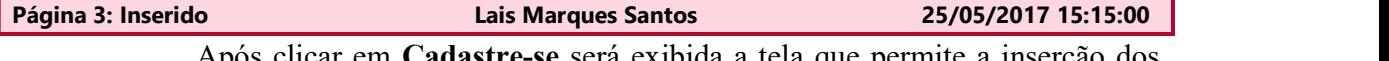

Após clicar em Cadastre-se será exibida a tela que permite a inserção dos dados do servidor para a realização do seu cadastro inicial:

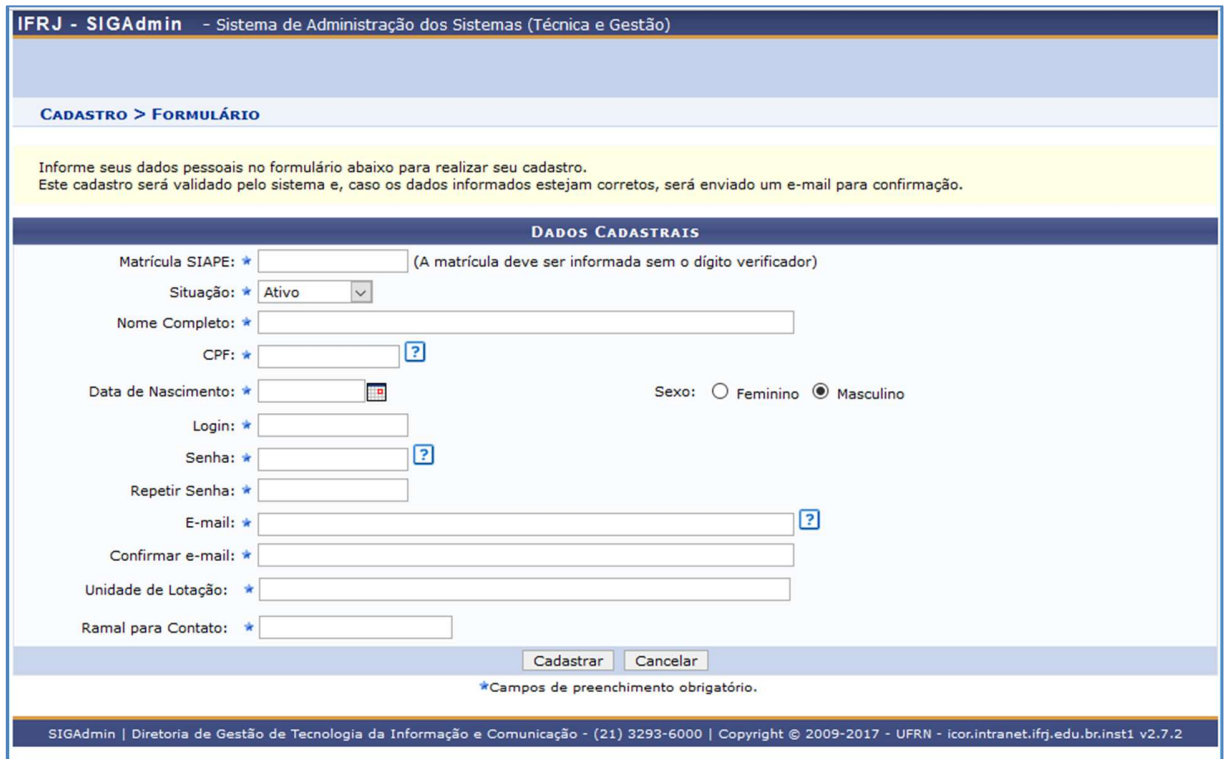

Figura 4 - Tela para cadastro inicial de funcionário ou professor

| Página 3: Formatado                                                        | 26/05/2017 11:02:00<br><b>Lais Marques Santos</b> |                     |  |  |  |  |
|----------------------------------------------------------------------------|---------------------------------------------------|---------------------|--|--|--|--|
| Cor da fonte: Automática                                                   |                                                   |                     |  |  |  |  |
| Página 3: Formatado                                                        | <b>Lais Marques Santos</b>                        | 30/05/2017 10:55:00 |  |  |  |  |
| Centralizado, Recuo: Primeira linha: 0 cm, Manter com o próximo            |                                                   |                     |  |  |  |  |
|                                                                            |                                                   |                     |  |  |  |  |
| Página 3: Formatado                                                        | <b>Lais Marques Santos</b>                        | 25/05/2017 14:01:00 |  |  |  |  |
| Legenda, Centralizado, Recuo: Primeira linha: 0 cm, Espaço Depois de: 0 pt |                                                   |                     |  |  |  |  |

Preencha os campos do formulário com os mesmos dados informados em seu cadastro institucional.

## Observações:

1. O Login deverá ser exatamente o mesmo prefixo do e-mail institucional.

Por exemplo, sendo o email servidor.teste@ifrj.edu.br o login deverá ser servidor.teste.

2. A Senha deverá ser a mesma senha de rede que utilizada no Instituto que também é a mesma senha utilizada no Eduroam. Caso não lembre da senha, entre em contato com o CSTI da sua unidade para solicitar uma nova senha de rede.

3. Caso tenha dúvida sobre a Unidade de Lotação (UORG de exercício) entre no Portal

da Transparência do Governo Federal e pesquise pelas suas informações. Segue o link para realizar a pesquisa: http://www.portaldatransparencia.gov.br/servidores/ .entre em contato com a Coordenação de Gestão de Pessoas do seu campus ou com a  $secretaria.dgp@ifrij.edu.br$ .

Caso possua diferença nos dados, ser

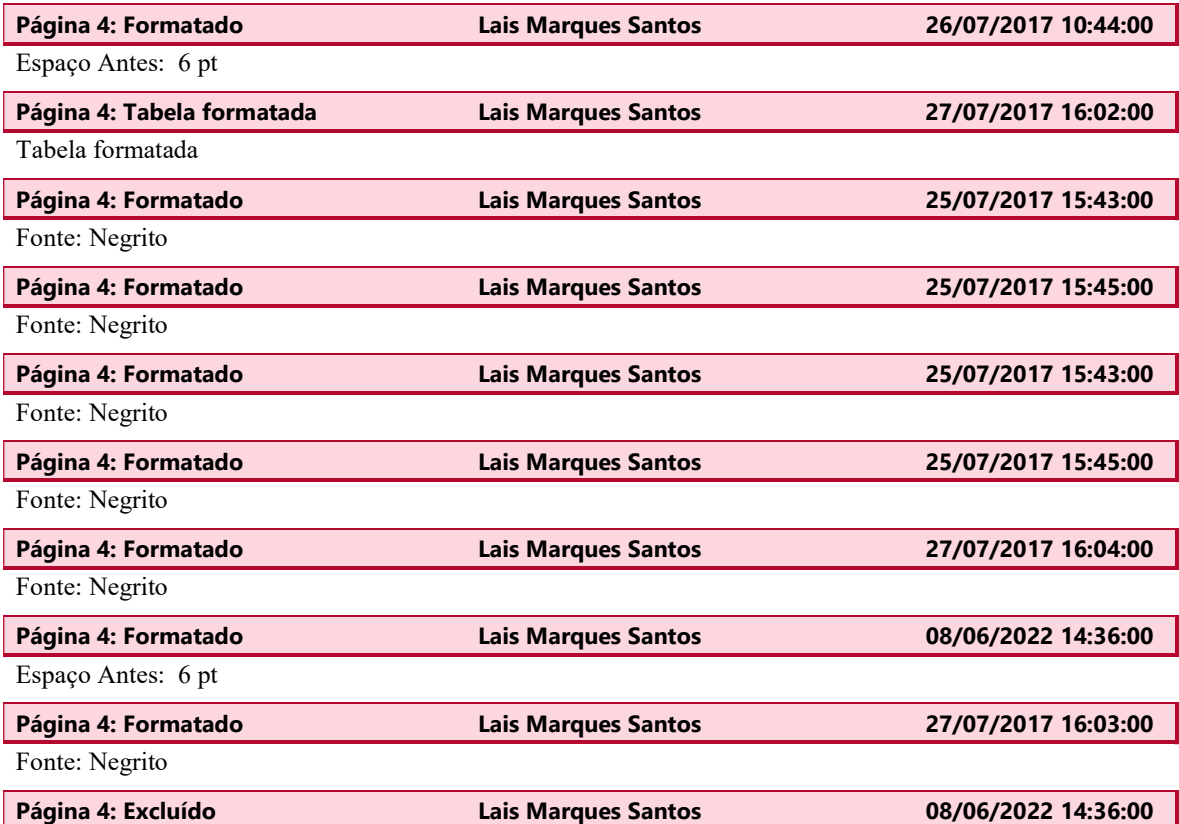

entre no Portal da Transparência do Governo Federal e pesquise pelas suas informações. Segue o link para realizar a pesquisa: http://www.portaldatransparencia.gov.br/servidores/ .

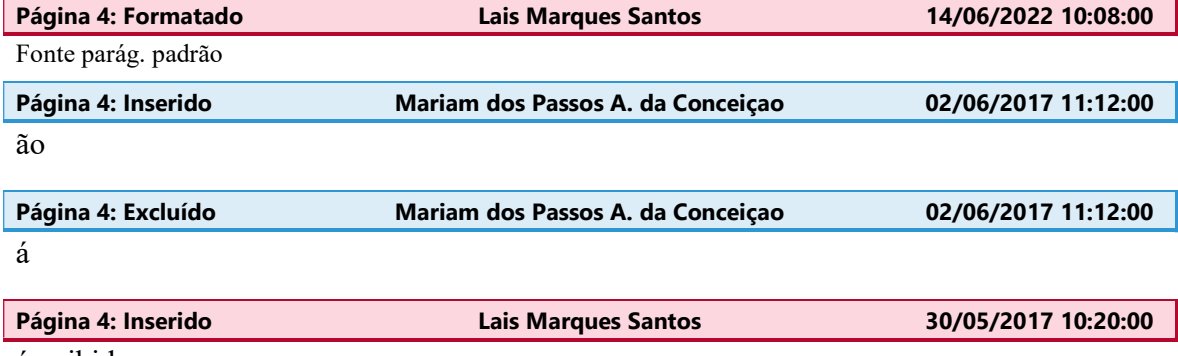

á exibida

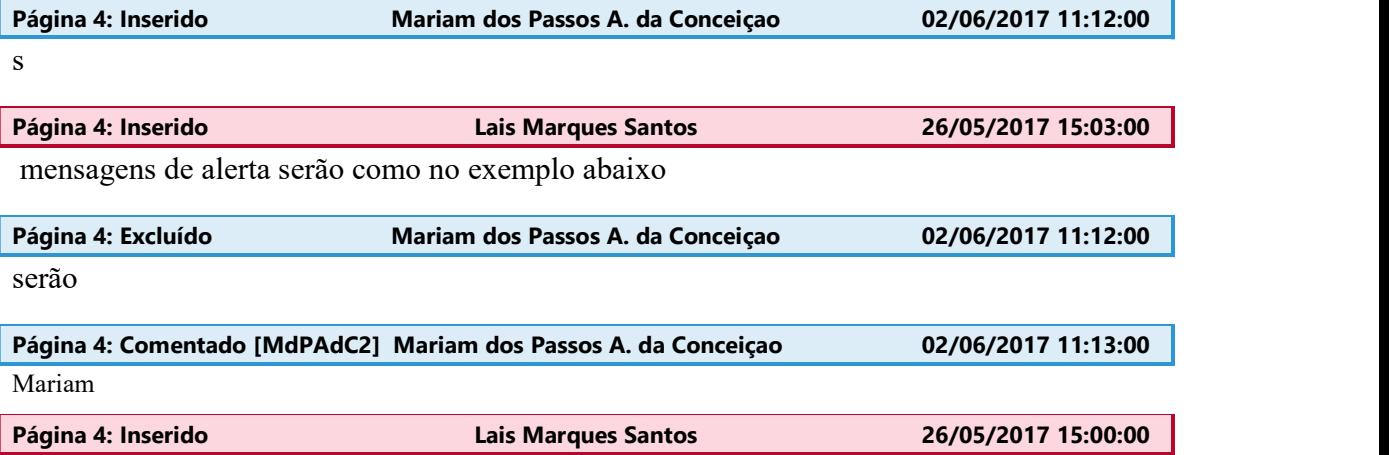

:

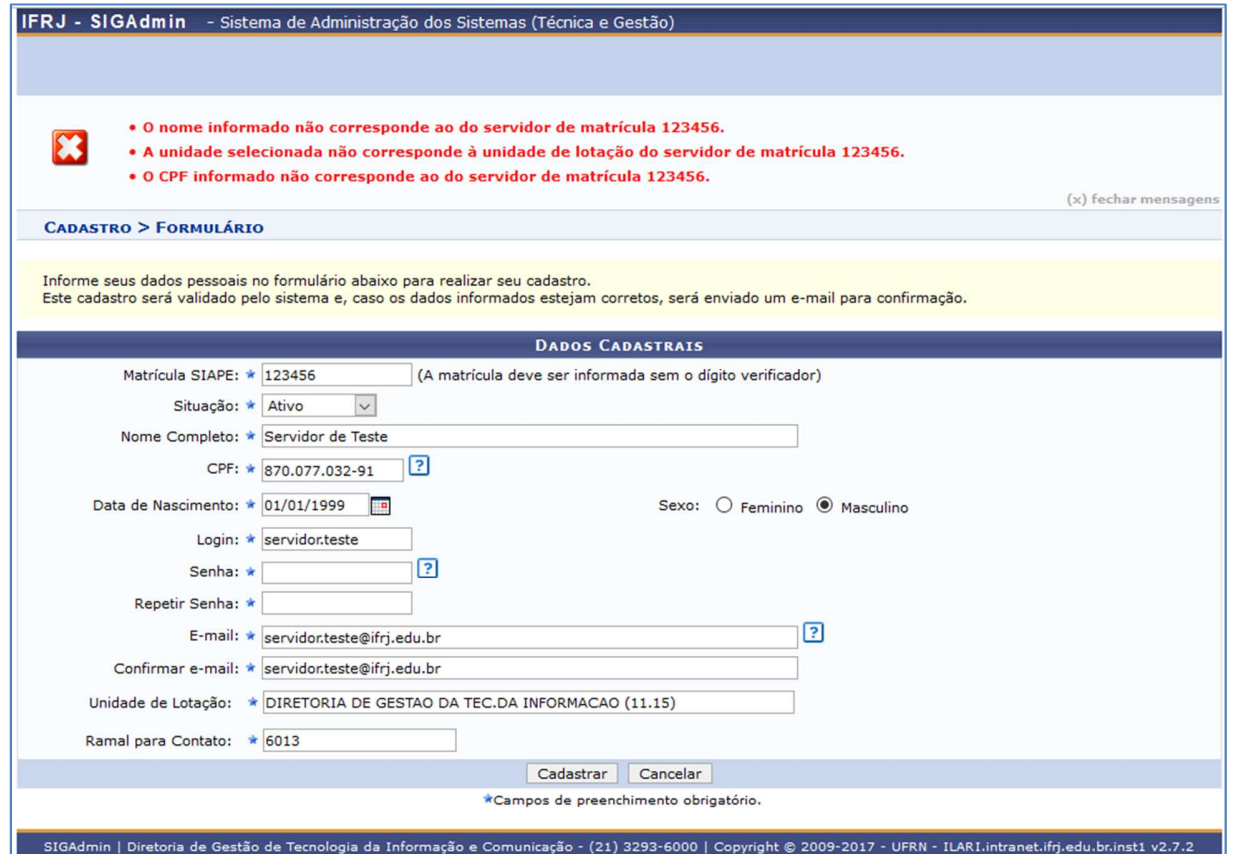

Figura 5 - Tela de cadastro de servidor exibindo alertas para

| Página 4: Formatado                                             | Lais Marques Santos | 30/05/2017 11:01:00 |  |  |  |
|-----------------------------------------------------------------|---------------------|---------------------|--|--|--|
| Centralizado, Recuo: Primeira linha: 0 cm, Manter com o próximo |                     |                     |  |  |  |
| Página 4: Formatado                                             | Lais Marques Santos | 26/05/2017 15:01:00 |  |  |  |

Legenda, Centralizado, Recuo: Primeira linha: 0 cm, Espaço Depois de: 0 pt

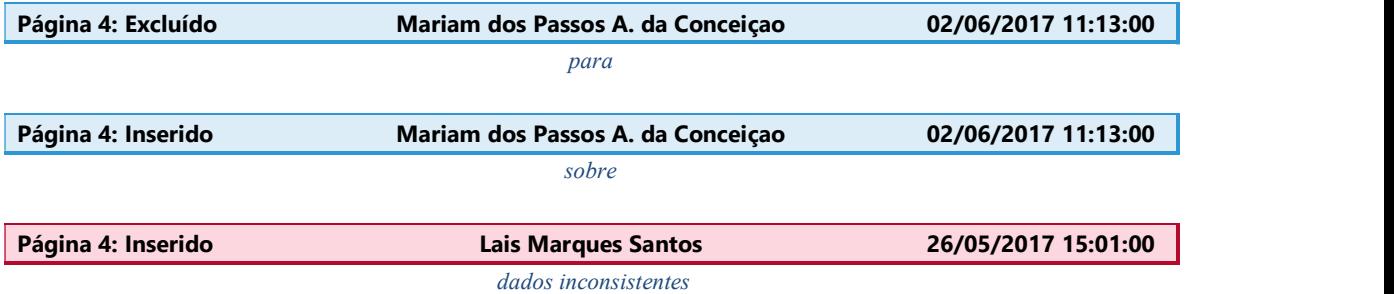

Estando os dados adequadamente informados, para efetivar o registro clique em Cadastrar. Caso desista da operação, clique em Cancelar. Ao clicar em Cadastrar é exibida uma tela de confirmação para que possa

verificar se os dados que informou estão de acordo.

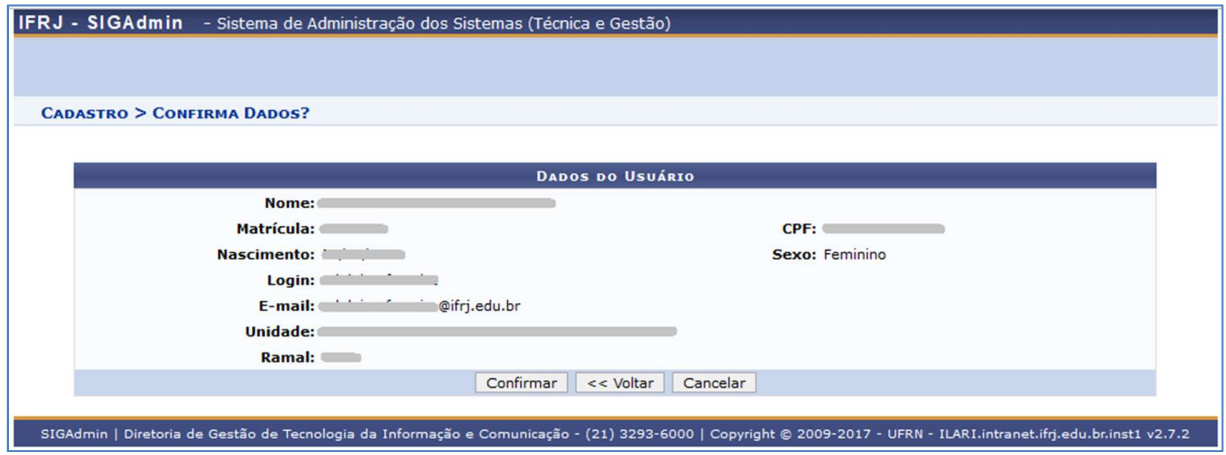

Figura 6 - Tela de confirmação dos dados informados

Após a confirmação, o servidor deverá aguardar que o administrador geral do SIG confirme e libere o seu cadastro no sistema.

Assim que o administrador liberar, o usuário já pode acessar o sistema SIGAA utilizando Login e Senha informados no seu cadastro.

Antes de realizar o login, o usuário deve selecionar, na tela inicial, o sistema

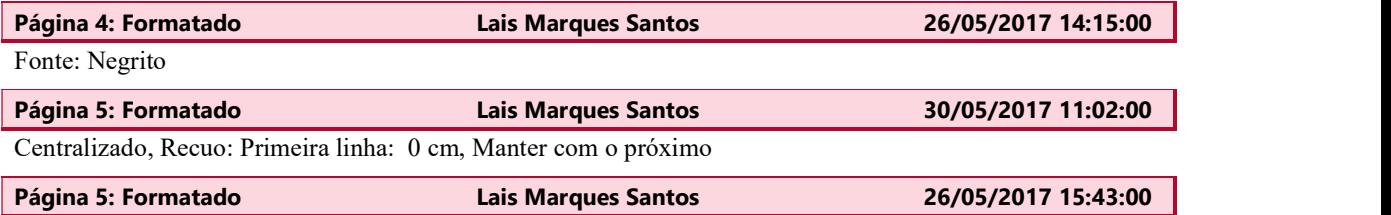

Legenda, Centralizado, Recuo: Primeira linha: 0 cm, Espaço Depois de: 0 pt

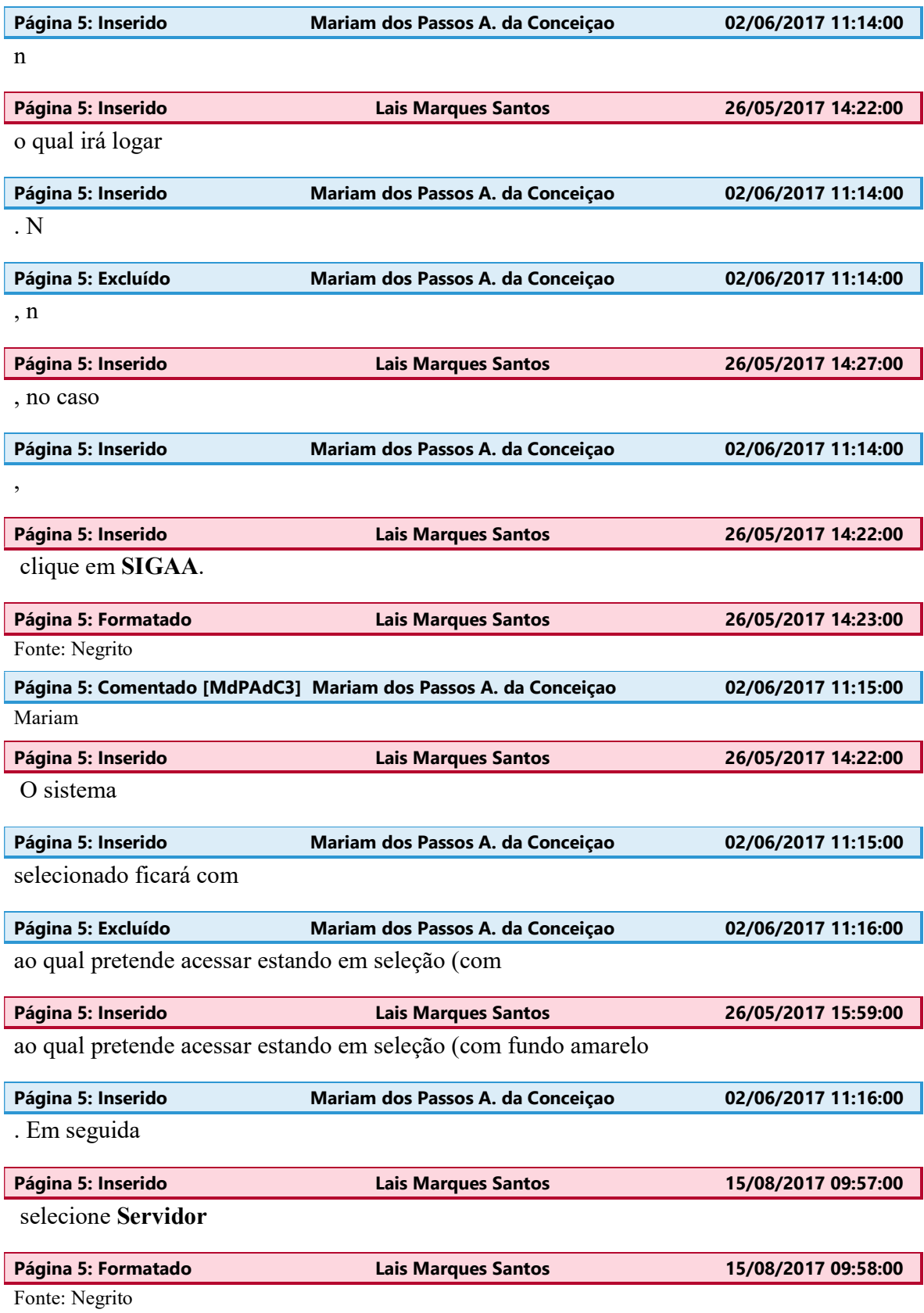

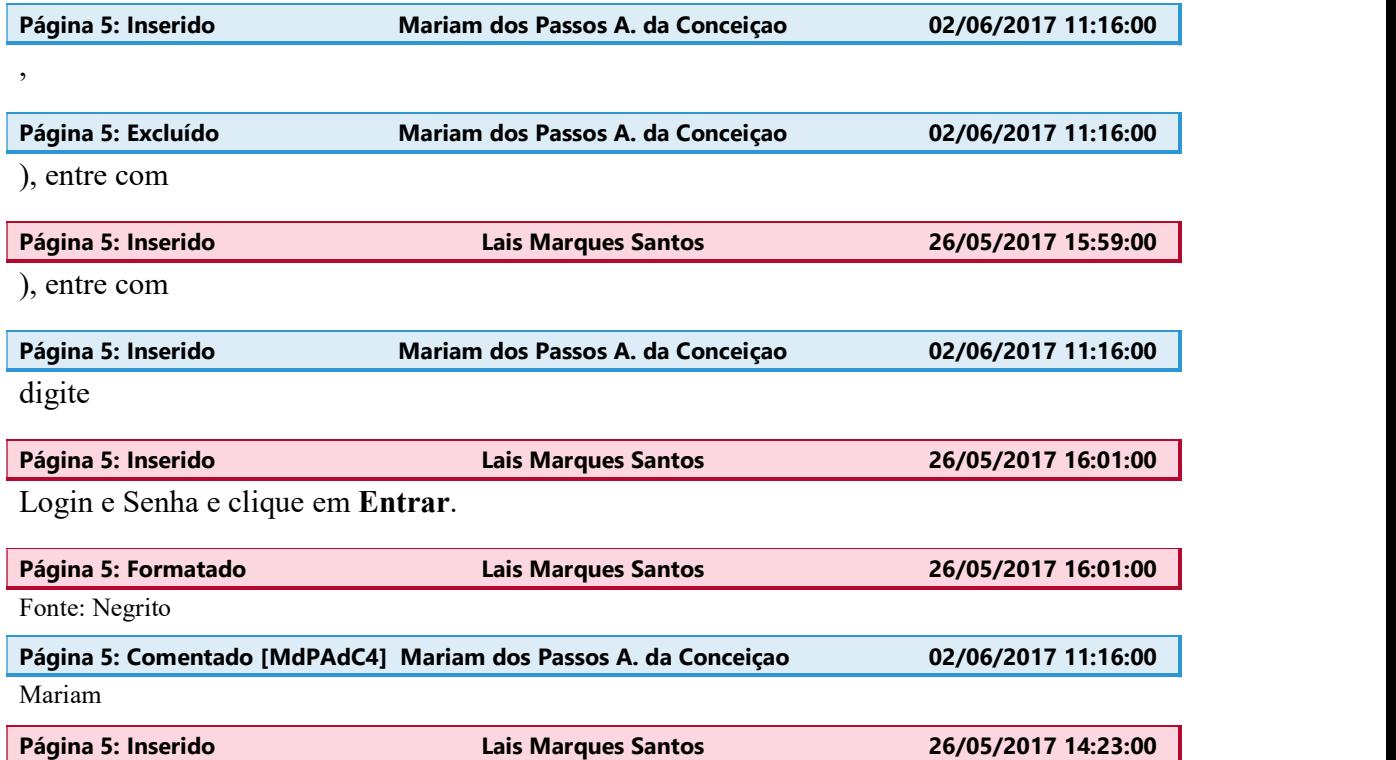

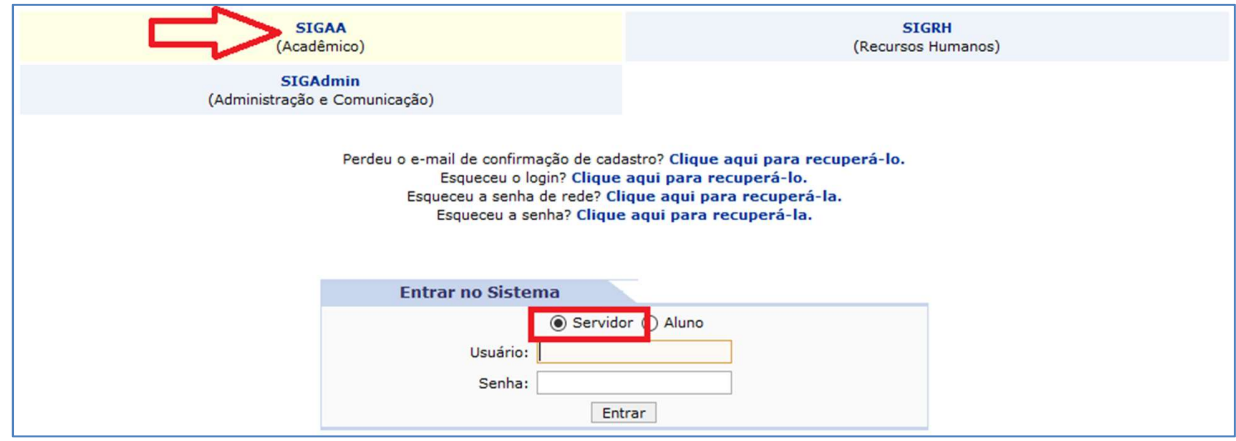

Figura 7 - Tela inicial do sistema

| Página 5: Formatado                                                        | <b>Lais Marques Santos</b>        | 30/05/2017 11:02:00 |  |  |  |
|----------------------------------------------------------------------------|-----------------------------------|---------------------|--|--|--|
| Centralizado, Recuo: Primeira linha: 0 cm, Manter com o próximo            |                                   |                     |  |  |  |
| Página 5: Formatado                                                        | <b>Lais Marques Santos</b>        | 26/05/2017 15:58:00 |  |  |  |
| Legenda, Centralizado, Recuo: Primeira linha: 0 cm, Espaço Depois de: 0 pt |                                   |                     |  |  |  |
| Página 5: Excluído                                                         | Mariam dos Passos A. da Conceiçao | 02/06/2017 11:17:00 |  |  |  |
|                                                                            | inicial do sistema                |                     |  |  |  |

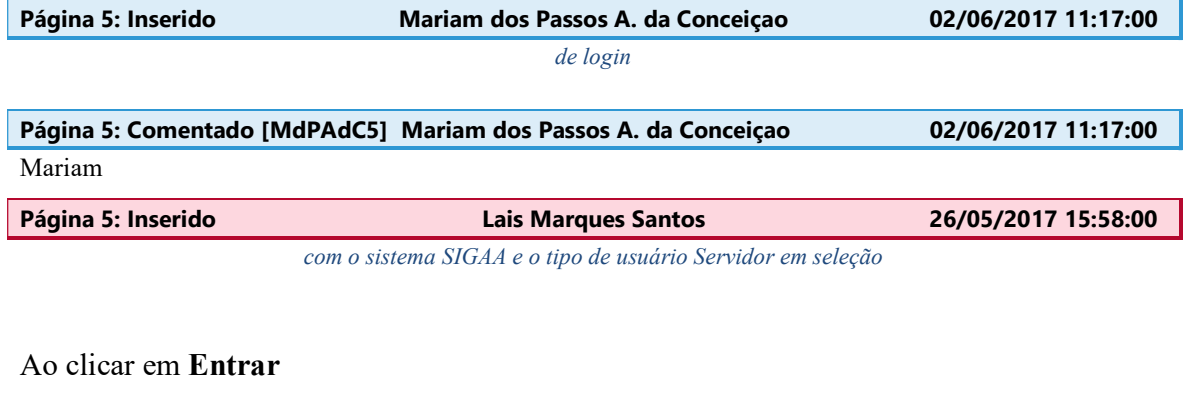

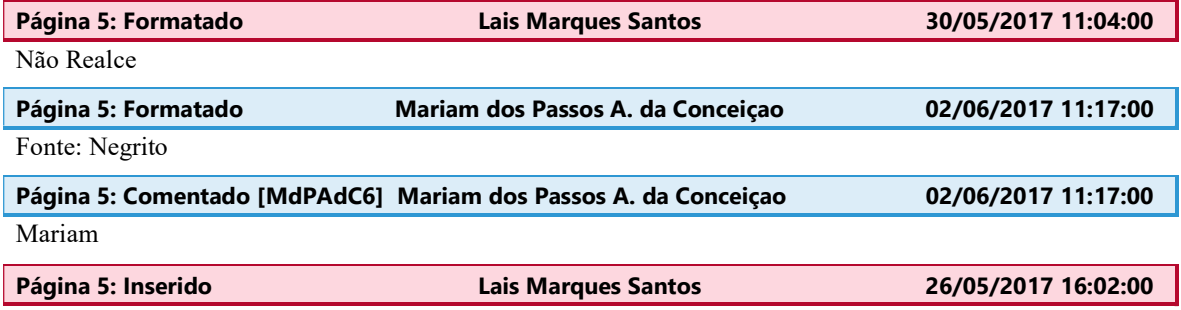

é exibida a tela com todos os módulos do SIGAA, como segue:

| IFRJ - SIGAA - Sistema Integrado de Gestão de Atividades Acadêmicas                                                                                                |                                    |                               |                            | A+ A- Tempo de Sessão: 00:25 SAIR |                                       |                                  |                             |
|----------------------------------------------------------------------------------------------------|------------------------------------|-------------------------------|----------------------------|-----------------------------------|---------------------------------------|----------------------------------|-----------------------------|
|                                                                                                    |                                    |                               |                            | <b>Módulos</b>                    | Caixa Postal                          | Abrir Chamado                    |                             |
| DIRETORIA DE GESTAO DA TEC.DA INFORMACAO (11.15)                                                                                                    |                                    |                               |                            | Я<br>Alterar senha                | Ajuda                                 |                                  |                             |
| <b>MENU PRINCIPAL</b>                                                                                                    |                                    |                               |                            | <b>PORTAIS</b>                    |                                       |                                  |                             |
| 懂                                                                                                    |                                    |                               |                            |                                   |                                       |                                  |                             |
| Infantil                                                                                                    | Fundamental                        | Médio                         | Técnico                    | Técnico Integrado                 | Portal do Docente                     | Portal do Discente               | Portal Coord.<br>Lato Sensu |
| E                                                                                                    |                                    |                               |                            | 峰                                 |                                       |                                  |                             |
| Graduação                                                                                                    | Lato Sensu                         | <b>Stricto Sensu</b>          | Formação<br>Complementar   | Ações Acadêmicas<br>Integradas    | Portal Coord.<br><b>Stricto Sensu</b> | Portal Coord.<br>Graduação       | Portal Coord. Polo          |
|                                                                                                    |                                    | <b>Rap</b>                    | 몾                          |                                   | Ş                                     |                                  | ЛÓ                          |
| Ensino a Distância                                                                                                    | Pesquisa                           | Extensão                      | Monitoria                  | Assistência ao<br>Estudante       | Portal do Tutor                       | Portal do Tutor do<br><b>IMD</b> | <b>CPDI</b>                 |
|                                                                                                    | <b>Drive</b>                       | <b>AV</b>                     |                            | lä.                               |                                       | <b>G</b>                         | n <sup>s</sup>              |
| Ouvidoria                                                                                                    | Ambientes Virtuais                 | Produção<br>Intelectual       | <b>Biblioteca</b>          | <b>Diplomas</b>                   | Portal da Reitoria                    | Relatórios de<br>Gestão          | Portal do<br>Concedente de  |
| p                                                                                                    |                                    | C                             | a.                         | ا ئ                               | <u>්බ</u>                             | 58                               | Estágio                     |
| Central de Estágios                                                                                                    | Residências em<br>Saúde            | Vestibular                    | Infraestrutura Física      | <b>NEE</b>                        | Portal Coord.<br><b>Ensino Rede</b>   | Portal do Familiar               |                             |
| $\overrightarrow{ }$                                                                                                    | $\mathbb{C}$                       | $\boldsymbol{r}$              | B                          | <b>IMD</b>                        |                                       |                                  |                             |
| Avaliação<br>Institucional                                                                                                    | Administração do<br>Sistema        | Prog. de Atual.<br>Pedagógica | Relações<br>Internacionais | Instituto Metrópole<br>Digital    |                                       |                                  |                             |
| -இ                                                                                                    |                                    |                               |                            |                                   |                                       |                                  |                             |
| Ensino em Rede                                                                                                    |                                    |                               |                            |                                   |                                       |                                  |                             |
| <b>OUTROS SISTEMAS</b>                                                                                                    |                                    |                               |                            |                                   |                                       |                                  |                             |
|                                                                                                    |                                    |                               |                            |                                   |                                       |                                  |                             |
| Administrativo<br>(SIPAC)                                                                                                    | <b>Recursos Humanos</b><br>(SIGRH) | <b>SIGAdmin</b>               |                            |                                   |                                       |                                  |                             |
|                                                                                                    |                                    |                               |                            |                                   |                                       |                                  |                             |
| SIGAA   Diretoria de Gestão de Tecnologia da Informação e Comunicação - (21) 3293-6000   Copyright @ 2006-2017 - IFRJ - ILARI.intranet.ifrj.edu.br.inst1 - v3.24.5 |                                    |                               |                            |                                   |                                       |                                  |                             |

Figura 8 - Tela de menu principal do SIGAA

## Os módulos a que tem acesso estarão sendo

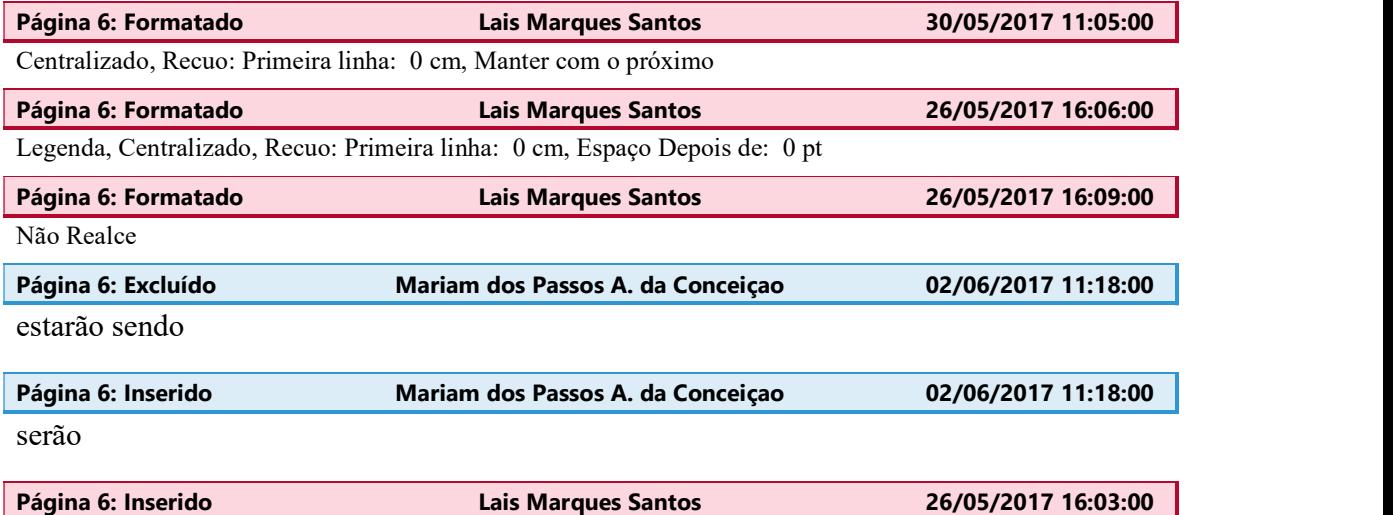

exibidos com uma cor azul ao fundo. Clique em cima do módulo desejado para acessar suas funcionalidades.

Observação: Caso algum módulo que precise acessaro não esteja liberado, é necessário entrar em contato com o responsável do seu setor para que ele determine oo perfil e então abra um chamado no GLPI através do e-mail suporte@ifrj.edu.br

Lembrando que alguns módulos podem não estar disponíveis, pois o SIG ainda está em fase de implantação, sendo assim, nem todos módulos já foram implantados. Algumas operações e funcionalidades também podem não estar disponíveis por dependerem de módulos ainda a serem implantados.

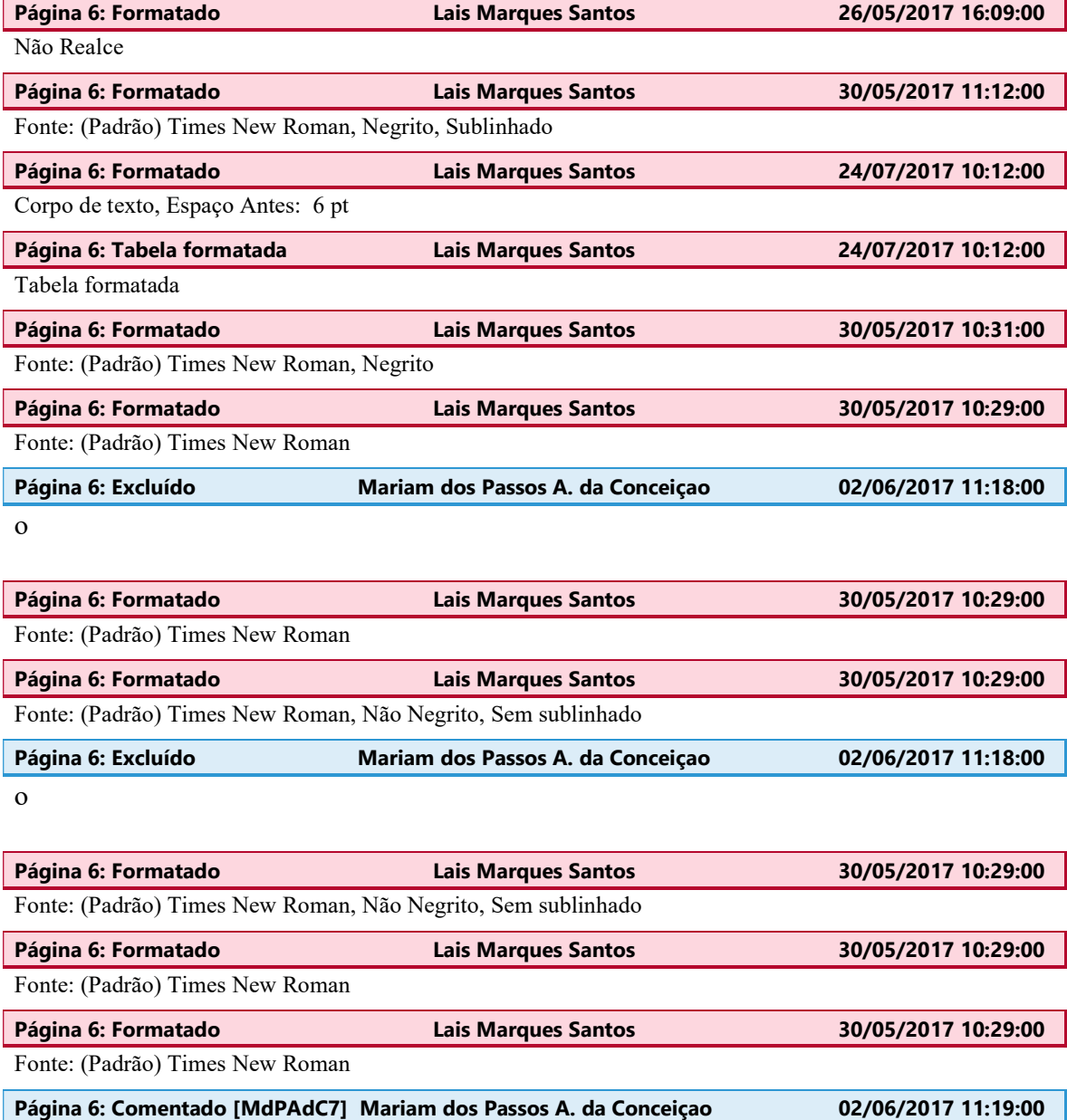

Aqui não ficou claro quem deve abrir o chamado, se é o usuário ou o responsável pelo setor.

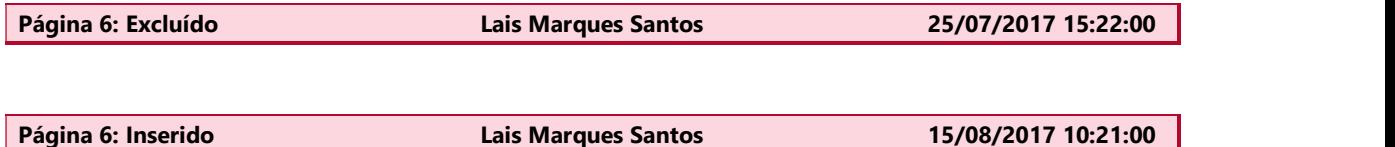

## 2.2 Cadastro de Aluno

Esta operação tem como finalidade possibilitar o cadastro do usuário que corresponde ao discente no SIGAA. Para realizar o cadastro será necessário que o vínculo do discente com a Instituição esteja ativo. Não será permitido ter mais de um usuário relacionado com um mesmo número de matrícula. O processo somente será validado se as informações fornecidas forem exatamente os mesmos dados informados no processo seletivo.

O discente poderá acessar esta funcionalidade a partir da tela inicial do sistema, clicando em Cadastre-se, como destacado na imagem a baixo.

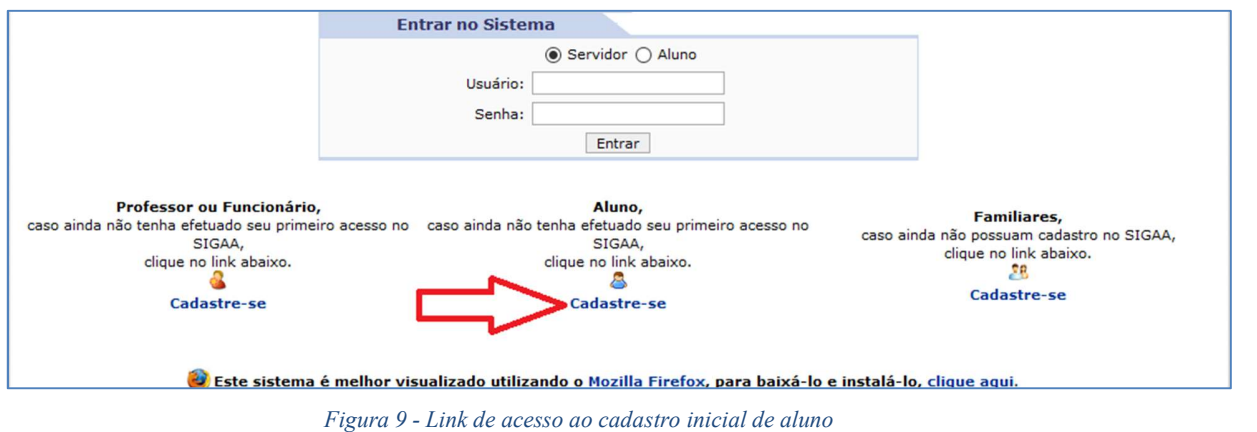

Ao clicar será exibida a tela que permite a inserção dos dados do discente para a realização do cadastro:

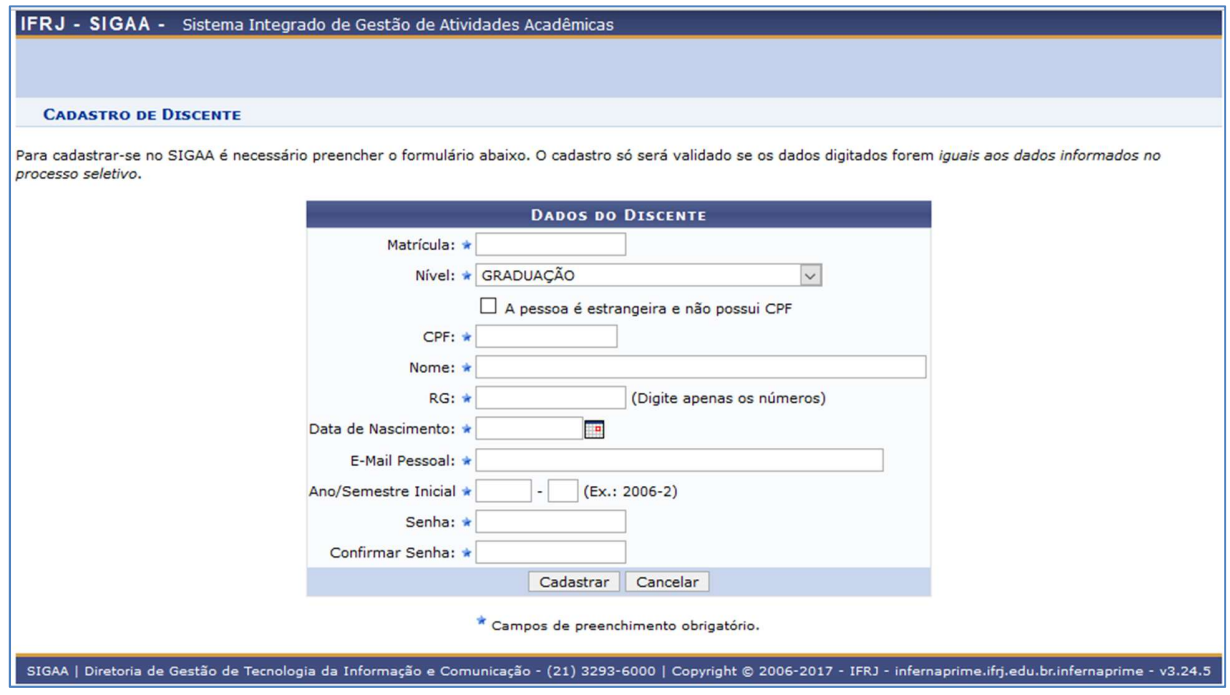

Figura 10 - Tela para cadastro inicial de aluno

Preencha os campos do formulário com os mesmos dados informados no processo seletivo. Para efetivar o registro clique em Cadastrar. Caso desista da operação, clique em Cancelar.<br>Ao clicar em Cadastrar o sistema irá gerar o seu login de acesso e exibirá na

tela inicial, como na imagem a baixo.

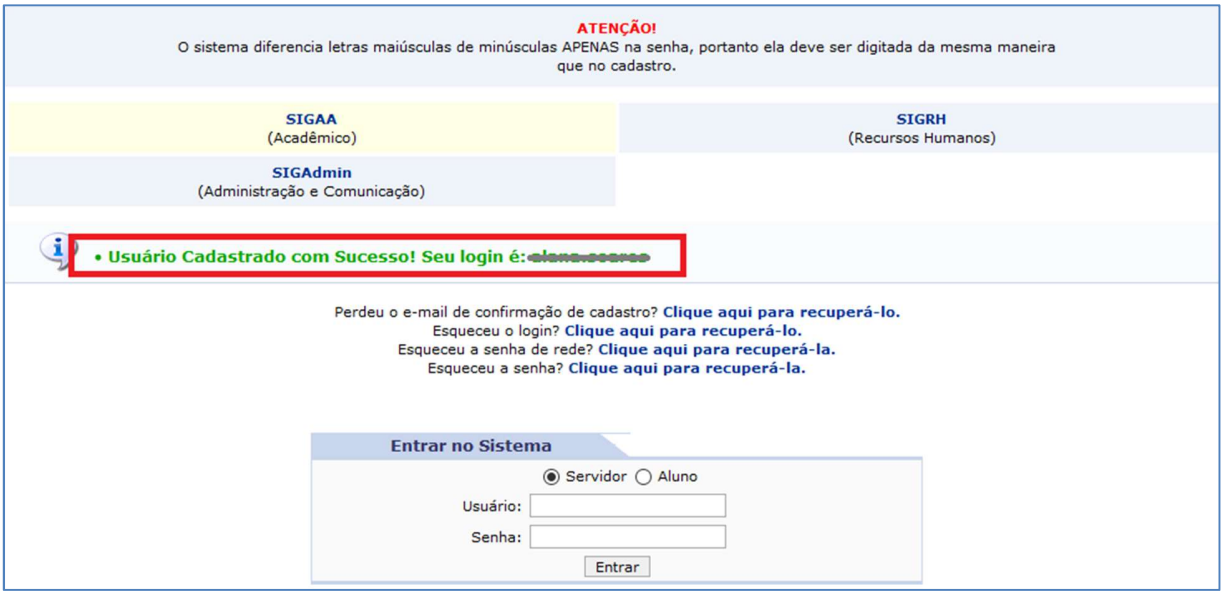

Figura 11 - Mensagem com o Login do usuário gerado pelo sistema SIG

Após o cadastro de usuário efetivado, o aluno já terá acesso ao Portal do Discente do sistema SIGAA, entrando com o Login gerado pelo sistema e a Senha que informou no seu cadastro.

Antes de realizar o login, o usuário deve selecionar, na tela inicial, o sistema no qual irá logar. No caso, clique em SIGAA. O sistema selecionado ficará com fundo amarelo. Em seguida selecione Aluno, digite Login e Senha e clique em Entrar.

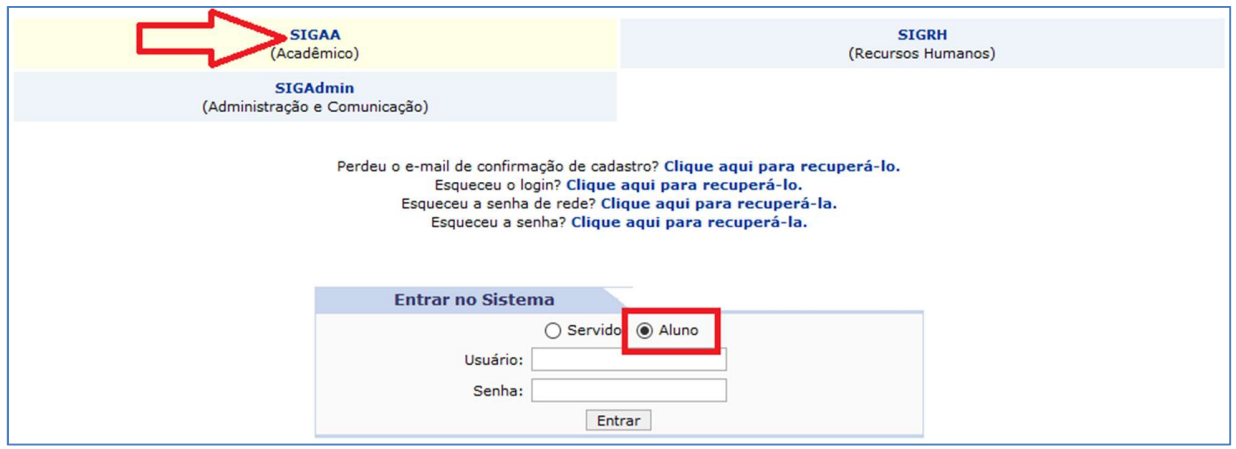

Figura 12 - Tela de login com o sistema SIGAA e o tipo de usuário Aluno em seleção

Ao clicar em Entrar é exibido o Portal do Aluno, como segue:

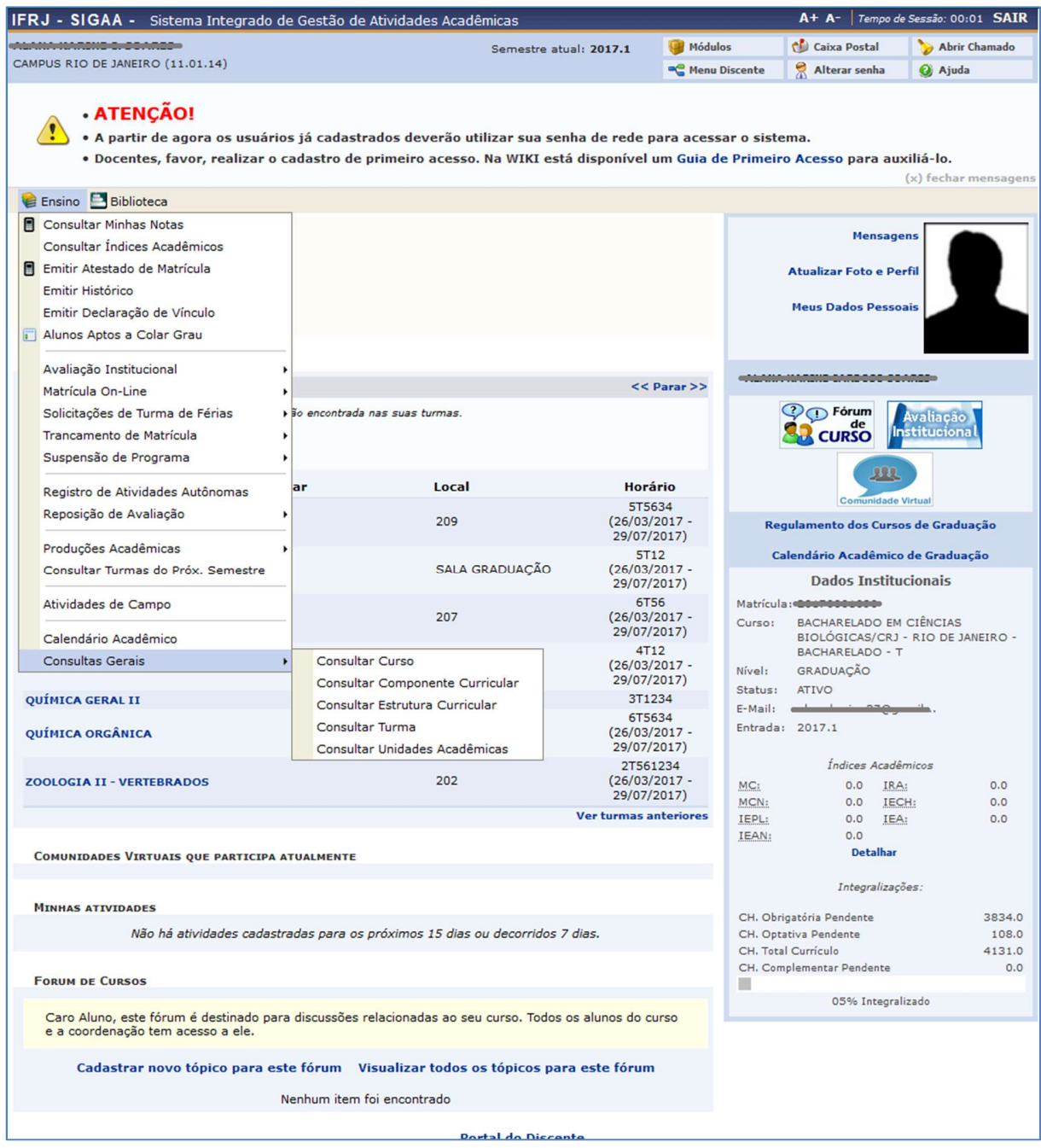

Figura 13 - Portal do Aluno

Página 7: Comentado [MdPAdC8] Mariam dos Passos A. da Conceiçao 02/06/2017 11:20:00

Não tinha como fazer comentário no cabeçalho, então vai aqui: a numeração das páginas não está errada?

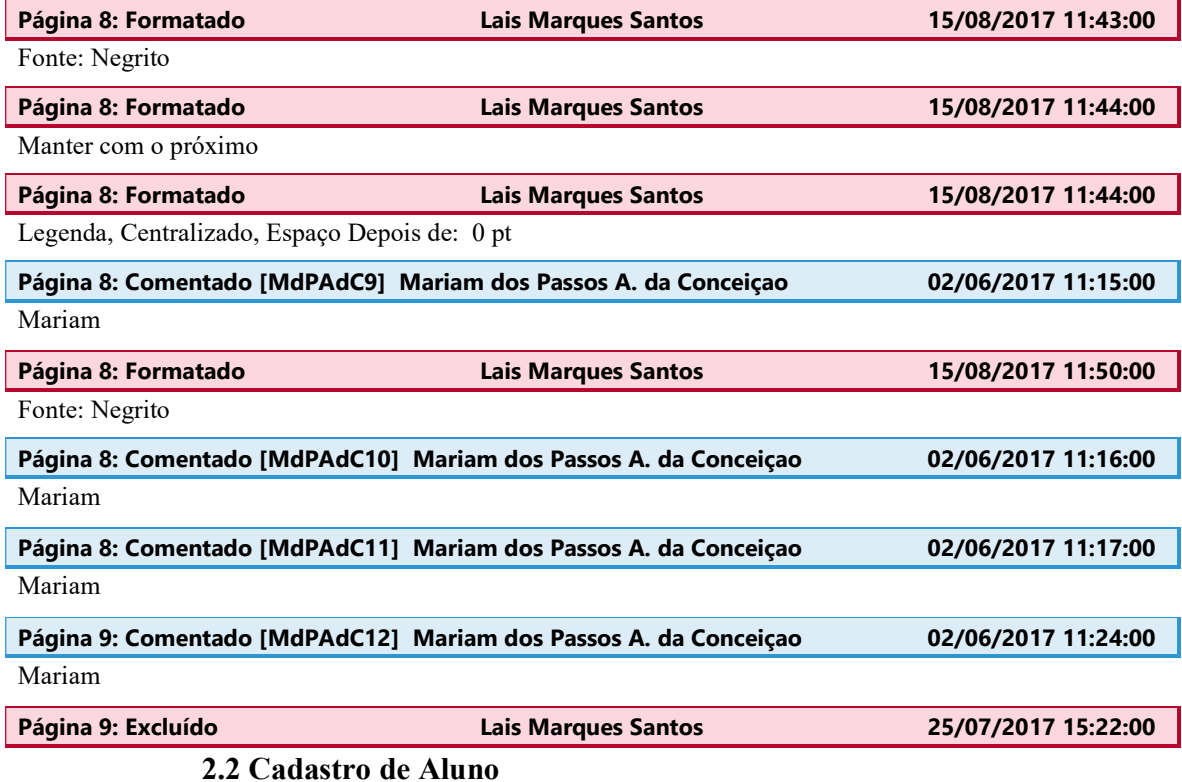

,Antes de realizar o login, o usuário deve selecionar, na tela inicial, o sistema no qual irá logar. No caso, clique em SIGAA. O sistema selecionado ficará com fundo amarelo. Em seguida, digite Login e Senha e clique em Entrar.Tela de login com o sistema SIGAA em seleção É importante lembrar que os dados fornecidos no cadastro devem ser exatamente os mesmos informados...

Xxxxxxxxxxxxxxxxxxxxxxxxxxxxxxxxxxxxxxxxxxxxxxxxxxxxxxxxxxxxxxxxxxxxxxxxx xxxxxxxxxxxxxxxxxxxxxxx

xxxxxxxxxxxxxx

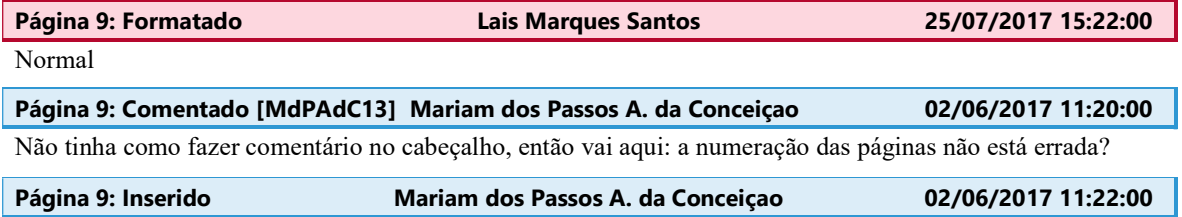

,Antes de realizar o login, o usuário deve selecionar, na tela inicial, o sistema no qual irá logar. No caso, clique em SIGAA. O sistema selecionado ficará com fundo amarelo. Em seguida, digite Login e Senha e clique em Entrar.Tela de login com o sistema SIGAA em seleção

Página 9: Comentado [MdPAdC14] Mariam dos Passos A. da Conceiçao 02/06/2017 11:15:00

Mariam

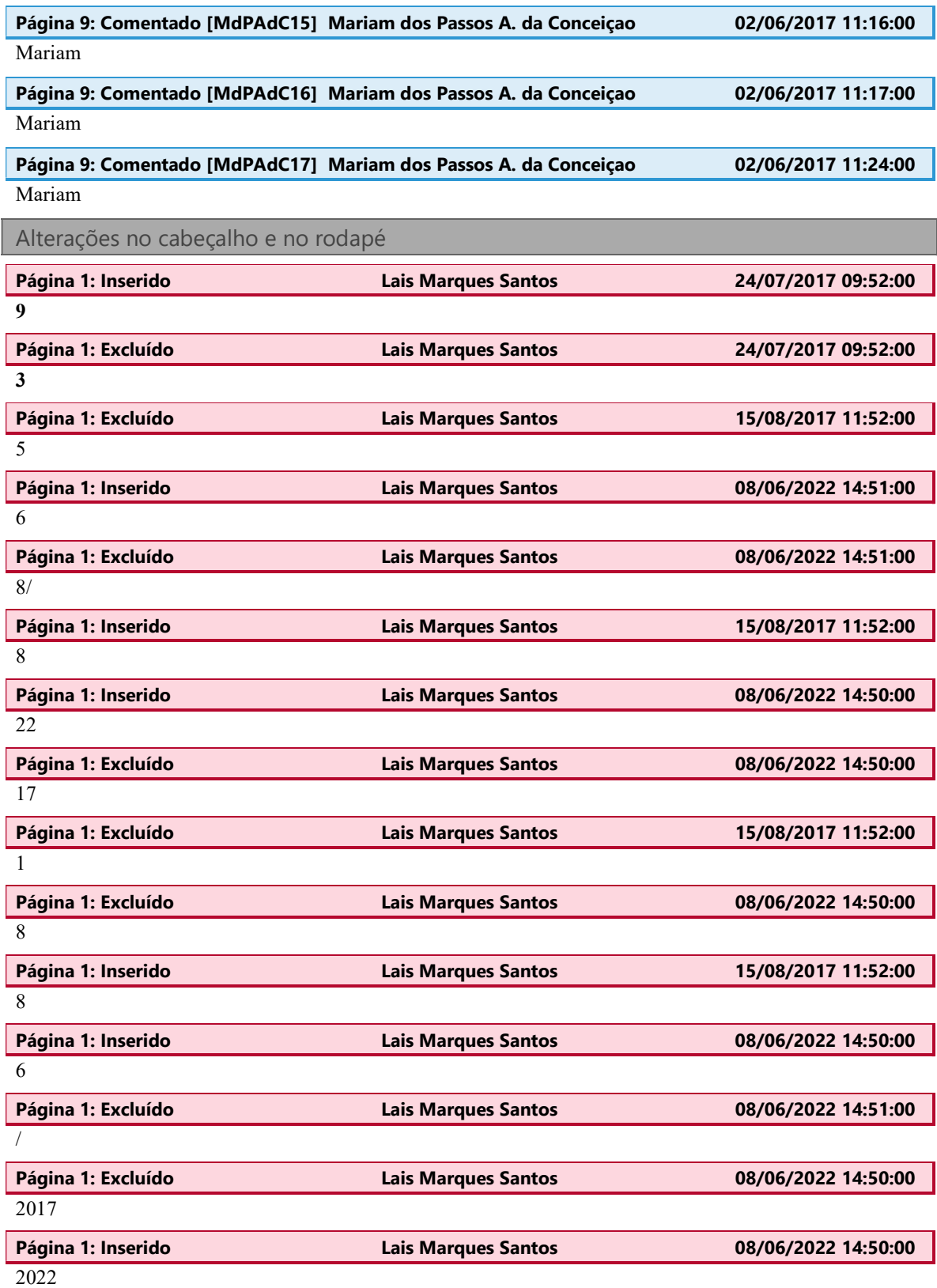

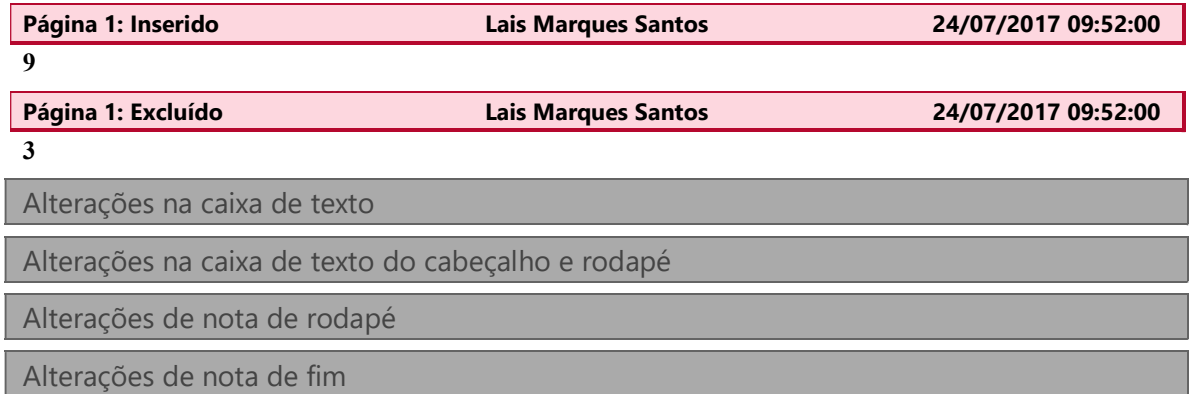